## **Saiba como acessar o Plano de Compras e Contratações do IFFar – Campus Júlio de Castilhos**

Acesse:<http://paineldecompras.economia.gov.br/>

No fim da página existe a imagem abaixo, clique em "Plano Anual de Contratações"

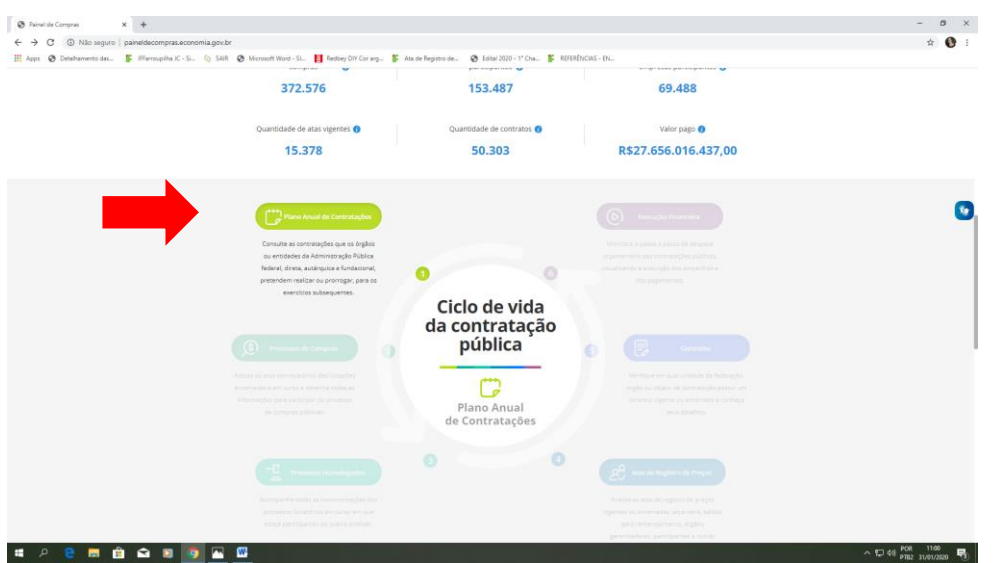

Você será direcionado para uma página que apresenta dados de todas as compras e contratações do Governo Federal, na terceira janela "Nome/Código da UASG, preencha com os dados do Campus Júlio de Castilhos (código da UASG: 158269)

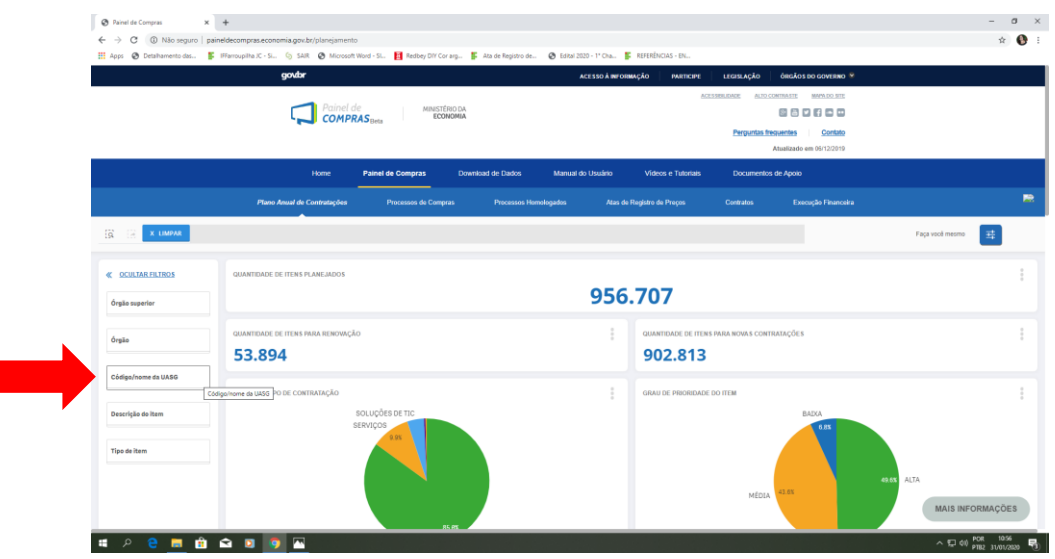

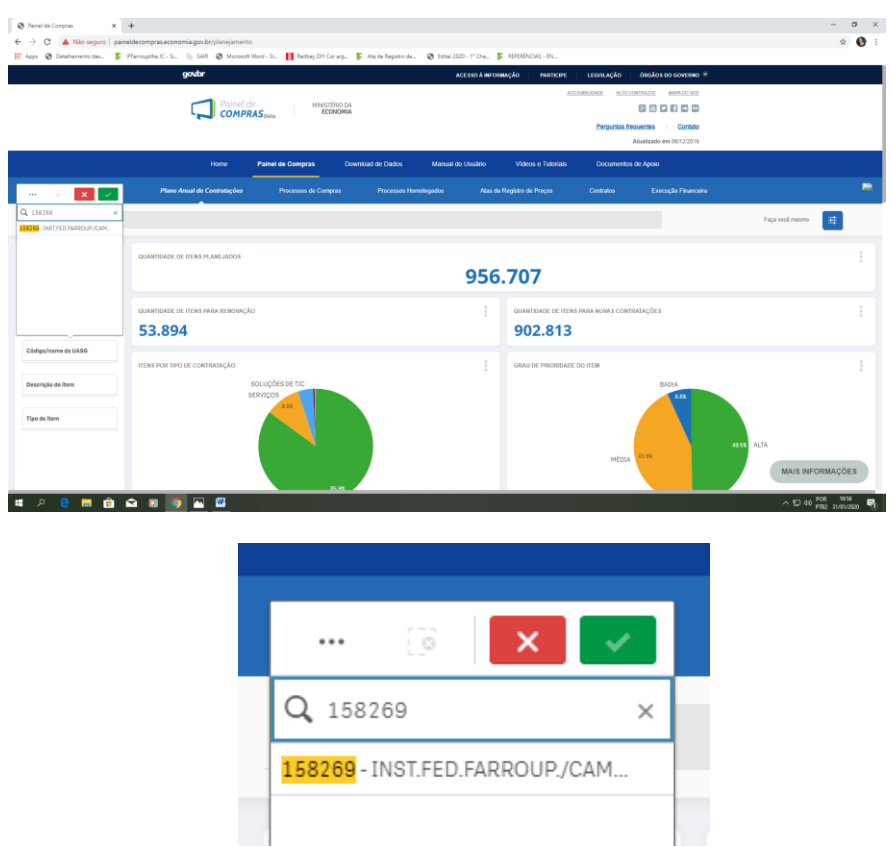

Você deve clicar em cima do nome da instituição e depois no ícone verde, à direita.

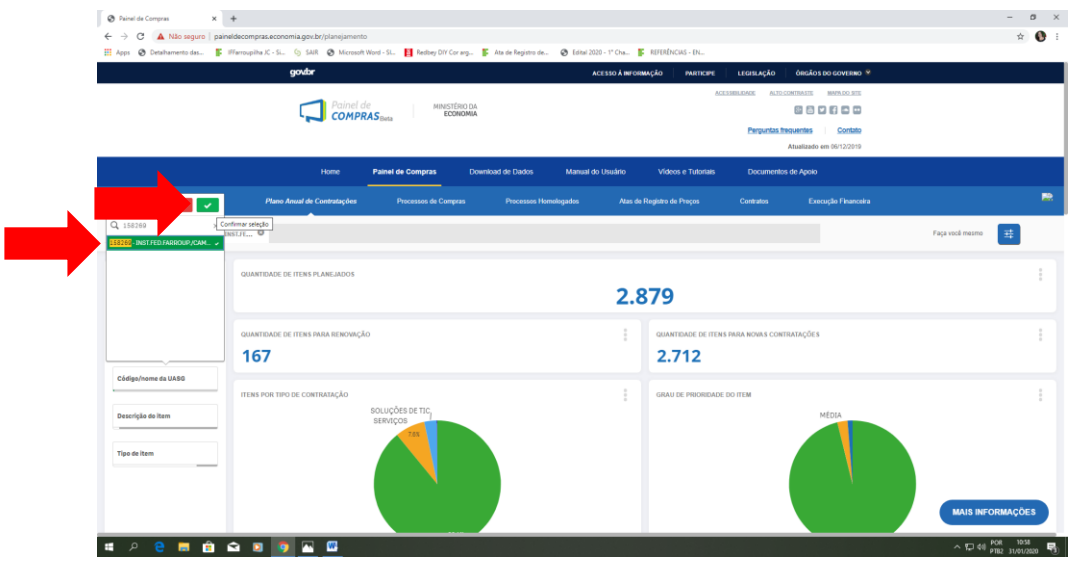

Pronto! Você é direcionado para uma tela que tem todas as compras e contratações previstas para o ano de 2020!

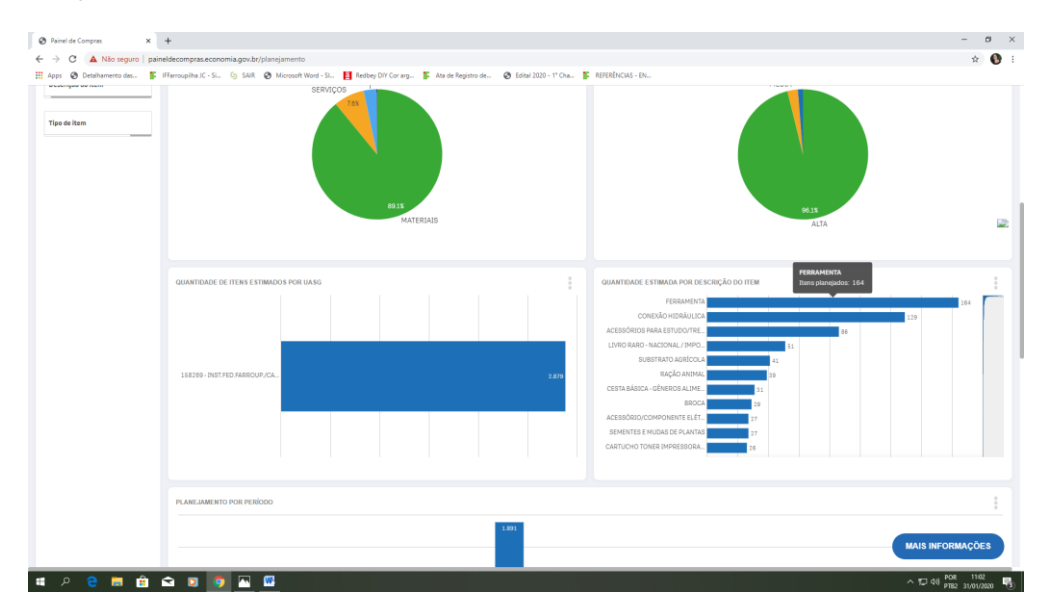

Você ainda pode detalhar cada contratação po grupo, selecionando o grupo e clicando em "mais informações" no fim da página

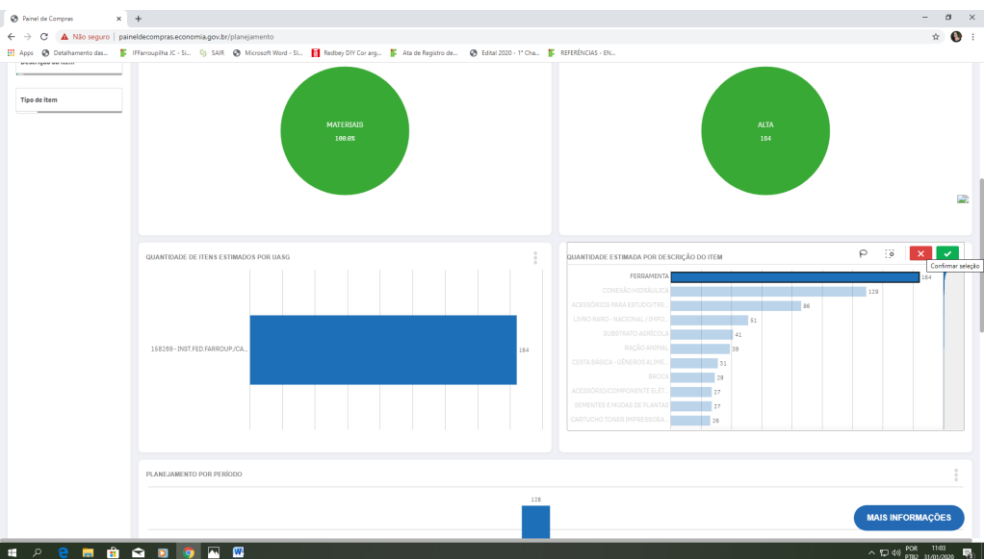

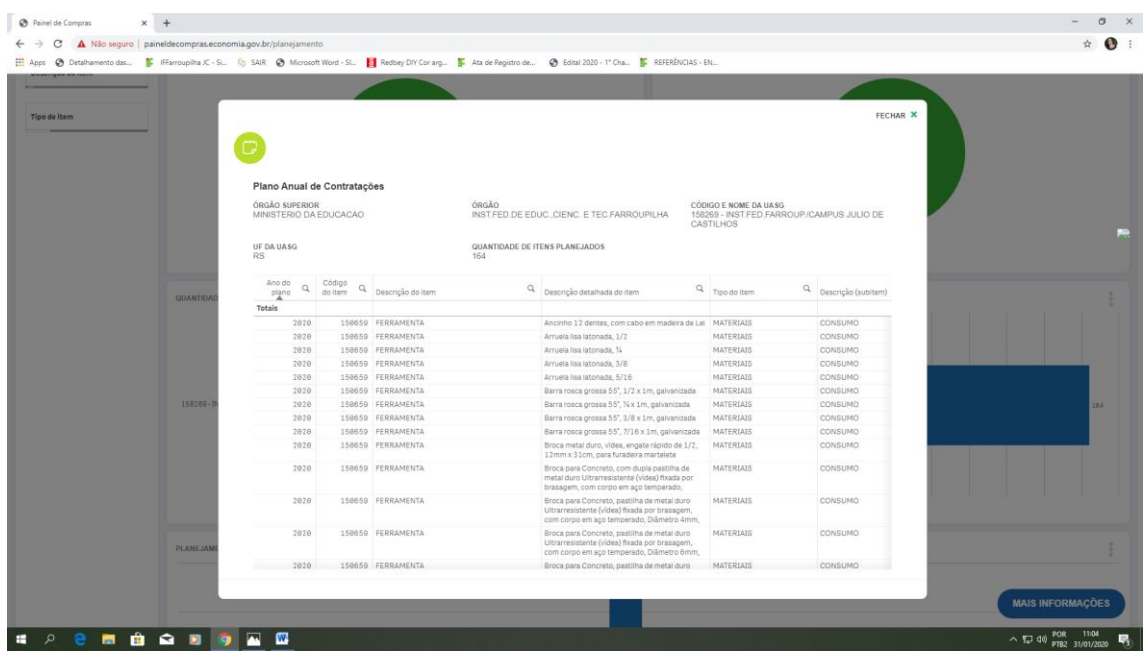